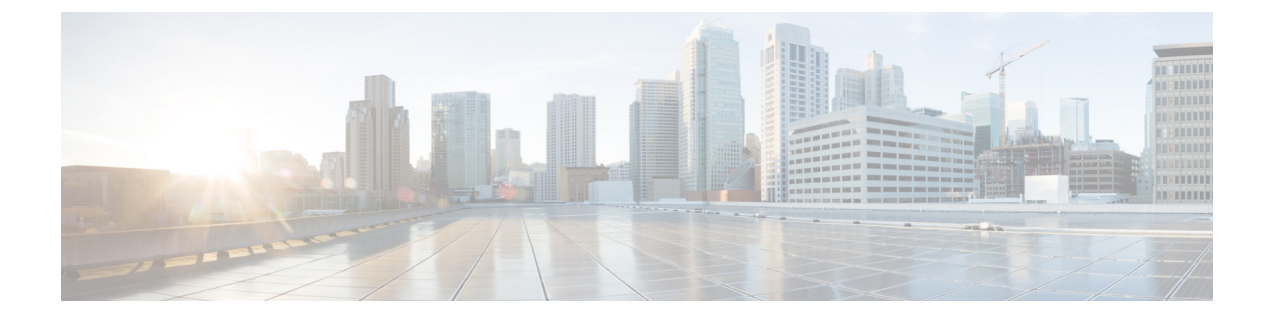

# **REST API** を使用した **Cisco APIC** の設定

- Cisco APIC クラスタの設定 (1 ページ)
- ファブリックの初期化とスイッチの検出 (3 ページ)

# **Cisco APIC** クラスタの設定

## **REST API** を使用した **APIC** クラスタの拡大

クラスタは、実際のサイズを目標サイズに合わせます。目標サイズが実際のサイズよりも大き い場合、クラスタ サイズが拡大します。

### 手順

ステップ **1** APIC クラスタのサイズを拡大するために目標のクラスタ サイズを設定します。

例:

```
POST
https://<IP address>/api/node/mo/uni/controller.xml
<infraClusterPol name='default' size=3/>
```
ステップ **2** クラスタに追加する APIC コントローラを物理的に接続します。

## **REST API** を使用した **APIC** クラスタの縮小

クラスタは、実際のサイズを目標サイズに合わせます。目標サイズが実際のサイズより小さい 場合、クラスタ サイズは縮小します。

手順

ステップ **1** APIC クラスタのサイズを縮小するため、目標のクラスタ サイズを設定します。

## 例: POST https://<IP address>/api/node/mo/uni/controller.xml <infraClusterPol name='default' size=1/>

ステップ **2** クラスタ縮小のための APIC1 上の APIC3 の解放

## 例:

```
POST
https://<IP address>/api/node/mo/topology/pod-1/node-1/av.xml
<infraWiNode id=3 adminSt='out-of-service'/>
```
## ステップ **3** クラスタ縮小のための APIC1 上の APIC2 の解放

## 例:

```
POST
https://<IP address>/api/node/mo/topology/pod-1/node-1/av.xml
<infraWiNode id=2 adminSt='out-of-service'/>
```
# **REST API** を使用してアクティブ **APIC** とスタンバイ **APIC** を切り替える

REST API を使用してアクティブな APIC とスタンバイ APIC を切り替えるには、この手順を使 用します。

#### 手順

アクティブ APIC とスタンバイ APIC を切り替えます。

```
URL for POST: https://ip
address/api/node/mo/topology/pod-initiator_pod_id/node-initiator_id/av.xml
Body: <infraWiNode id=outgoing_apic_id targetMbSn=backup-serial-number/>
where initiator id = id of an active APIC other than the APIC being replaced.
pod-initiator_pod_id = pod ID of the active APIC
backup-serial-number = serial number of standby APIC
```
#### 例:

```
https://ip address/api/node/mo/topology/pod-1/node-1/av.xml
<infraWiNode id=2 targetMbSn=FCH1750V00Q/>
```
# ファブリックの初期化とスイッチの検出

## スイッチの検出

## **REST API** を使用した未登録スイッチの登録

この手順を使用して、RESTAPIを使用して**[**ファブリックメンバーシップ**(FabricMembership)]** 作業ウィンドウの **[**保留中ノードの登録 **(Nodes Pending Registration)]** タブからスイッチを登録 します。

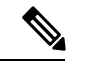

この手順は、「REST API を使用したディスカバリ前のスイッチの追加」と同じです。コード を適用すると、システムはノードが存在するかどうかを判断し、存在しない場合はそのノード を追加します。ノードが存在しない場合、システムにより登録されます。 (注)

## 手順

スイッチ説明を追加します。

## 例:

```
POST
https://<IP address>/api/policymgr/mo/uni.xml
<!-- /api/policymgr/mo/uni.xml -->
<polUni>
<ctrlrInst>
    <fabricNodeIdentPol>
        <fabricNodeIdentP nodeType="tier-2-leaf" podId="1" serial="XXXXXXXXX"
        name="tier-2-leaf-leaf1" nodeId="101"/>
    </fabricNodeIdentPol>
</ctrlrInst>
</polUni>
```
## **REST API** を使用したディスカバリ前のスイッチの追加

この手順を使用して、RESTAPIを使用して**[**ファブリックメンバーシップ**(FabricMembership)]** 作業ウィンドウの **[**保留中ノードの登録 **(Nodes Pending Registration)]** タブにスイッチを追加し ます。

```
この手順は、「REST API を使用した未登録スイッチの登録」と同じです。コードを適用する
   と、システムはノードが存在するかどうかを判断し、存在しない場合はそのノードを追加しま
   す。ノードが存在しない場合、システムにより登録されます。
(注)
```
### 手順

スイッチ説明を追加します。

## 例:

```
POST
https://<IP address>/api/policymgr/mo/uni.xml
<!-- /api/policymgr/mo/uni.xml -->
<polUni>
<ctrlrInst>
    <fabricNodeIdentPol>
        <fabricNodeIdentP nodeType="tier-2-leaf" podId="1" serial="XXXXXXXXX"
        name="tier-2-leaf1" nodeId="101"/>
   </fabricNodeIdentPol>
</ctrlrInst>
</polUni>
```
# グレースフル挿抜 (GIR) モード

## **REST API** を使用して、メンテナンス モードにスイッチを削除

REST API を使用して、メンテナンス モードにスイッチを削除するのにには、次の手順を使用 します。

#### 手順

メンテナンス モードにスイッチを削除します。

## 例:

```
POST
https://<IP address>/api/node/mo/uni/fabric/outofsvc.xml
<fabricOOServicePol
    descr=""
    dn=""
   name="default"
   nameAlias=""
    ownerKey=""
    ownerTag="">
  <fabricRsDecommissionNode
```

```
debug="yes"
     dn=""removeFromController="no"
     tDn="topology/pod-1/node-102"/>
</fabricOOServicePol>
```
## **REST API** を使用した操作モードへのスイッチの挿入

REST API を使用して操作モードにスイッチを挿入するには、次の手順を使用します。

手順

操作モードにスイッチを挿入します。

## 例:

```
POST
https://<IP address>/api/node/mo/uni/fabric/outofsvc.xml
```

```
<fabricOOServicePol
   descr=""
   dn=""
   name="default"
   nameAlias=""
   ownerKey=""
    ownerTag="">
  <fabricRsDecommissionNode
     debug="yes"
     dn=""
     removeFromController="no"
     tDn="topology/pod-1/node-102"
      status="deleted"/>
</fabricOOServicePol>
```
**REST API** を使用した操作モードへのスイッチの挿入

翻訳について

このドキュメントは、米国シスコ発行ドキュメントの参考和訳です。リンク情報につきましては 、日本語版掲載時点で、英語版にアップデートがあり、リンク先のページが移動/変更されている 場合がありますことをご了承ください。あくまでも参考和訳となりますので、正式な内容につい ては米国サイトのドキュメントを参照ください。